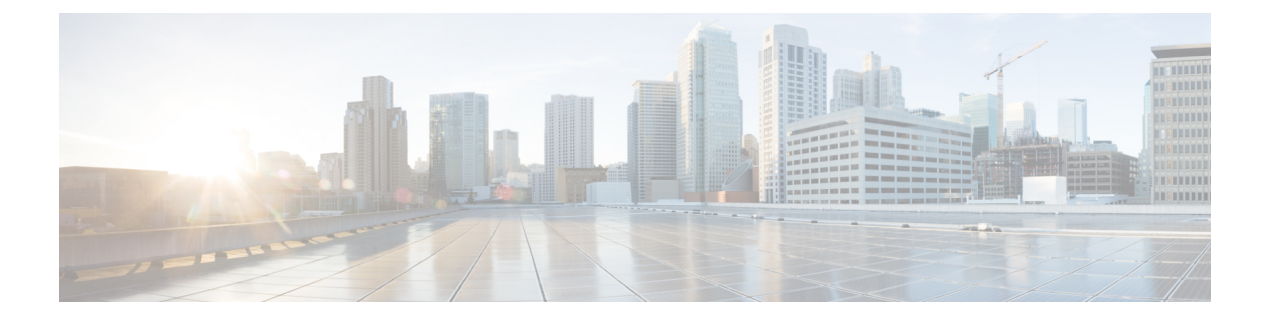

## **ASN** のモニタ

- •すべての ASN の表示 (1ページ)
- ASN の詳細の表示 (2 ページ)
- ASN の概要の詳細 (2 ページ)
- ASN アラームの詳細 (3 ページ)
- ASN BGP 更新の詳細 (4 ページ)
- ASN 検索グラスの詳細 (5 ページ)
- ASN ROA の詳細 (5 ページ)
- ASN RPSL カバレッジ (6 ページ)
- ASN トラフィックの詳細の表示 (8 ページ)
- 日次 ASN 変更の表示 (ASN ルーティングレポート) (9ページ)

#### すべての **ASN** の表示

次の手順に従って、すべての ASN を表示できます。

ステップ1 メインウィンドウで、[外部ルーティング分析 (External Routing Analytics) ]>[モニタ (Monitor)]>[ASN (ASNs)] の順にクリックします。

Crosswork Cloud Network Insights では、次の列に情報が表示されます。

- $[ASN]$ :  $ASN_{\circ}$
- [ポリシー(Policy)]:ASN に関連付けられたポリシー。
- [タグ(Tags)]:ASN に関連付けられたタグのリスト。
- [アクティブなアラーム(Active Alarms)]:ASN に関連付けられたアクティブなアラームの数。
- [シビラティ(重大度)(Severity)]: ASNに関連付けられた最上位のアラームレベル([高(High)]、 [中(Medium)]、または [低(Low)])。
- [最後のアクティブなアラーム(Last Active Alarm)]:ASN に関連付けられた最後のアクティブなア ラームのアラームタイプ、日、時刻。
- ステップ **2** 特定のプレフィックスに関する詳細を表示するには、ASN をクリックします。ASN の詳細の表示 (2 ページ)を参照してください。
- ステップ **3** 新しい ASN を追加するには、[ASNのモニタ(Monitor ASNs)] をクリックします。詳細については、[監視](b_cisco-crosswork-cloud-user-guide_chapter15.pdf#nameddest=unique_101) する ASN [を追加する](b_cisco-crosswork-cloud-user-guide_chapter15.pdf#nameddest=unique_101)を参照してください。

#### **ASN** の詳細の表示

- ステップ1 メインウィンドウで、[外部ルーティング分析 (External Routing Analytics) ]>[モニタ (Monitor)]>[ASN (ASNs)] の順にクリックします。
- ステップ **2** 特定の ASN に関する詳細を表示するには、ASN 名をクリックします。
- ステップ **3** ASN に関する詳細を表示するには、次のいずれかのタブをクリックします。
	- [概要(Overview)]:ASN に関する概要情報が含まれています。詳細については、ASN の概要の詳細 (2 ページ) を参照してください。
	- [アラーム(Alarms)]:ASN に関連付けられたアラームの詳細を提供します。詳細については、ASN アラームの詳細 (3 ページ) を参照してください。
	- [トラフィック(Traffic)]:ASN で実行されているトラフィックに関する詳細を提供します。
	- [BGP更新(BGPUpdates)]:アラームをトリガーしたBGP更新に関する詳細が含まれています。詳細 については、ASN BGP 更新の詳細 (4 ページ) を参照してください。
	- [検索グラス(Looking Glass)]:ASN の検索グラスの情報が含まれています。詳細については、ASN 検索グラスの詳細 (5 ページ) を参照してください。
	- [ROA]:ASN に関連付けられたすべての既知の ROA に関する詳細が含まれています。詳細について は、ASN ROA の詳細 (5 ページ) を参照してください。
	- [RPSL]:ASNに関連付けられたRPSLデータが含まれています。詳細については、ASNRPSLカバレッ ジ (6 ページ) を参照してください。
	- [レポート(Reports)]:この ASN で使用可能なレポートを一覧表示します。レポートを設定するに は、[設定 (Configure) ] をクリックします。詳細については、ASN [ルーティングレポートの設定を](b_cisco-crosswork-cloud-user-guide_chapter25.pdf#nameddest=unique_108)参 照してください。

### **ASN** の概要の詳細

ASN の概要の詳細を表示するには、メインウィンドウで、[外部ルーティング分析(External Routing Analytics)] > [モニター(Monitor)] > [ASN] の順にクリックし、ASN の名前をクリッ クしてから、[概要 (Overview) ] タブをクリックします。

Crosswork Cloud Network Insights では、次の表に示すように、ASN の概要の詳細が表示されま す。

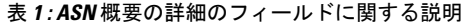

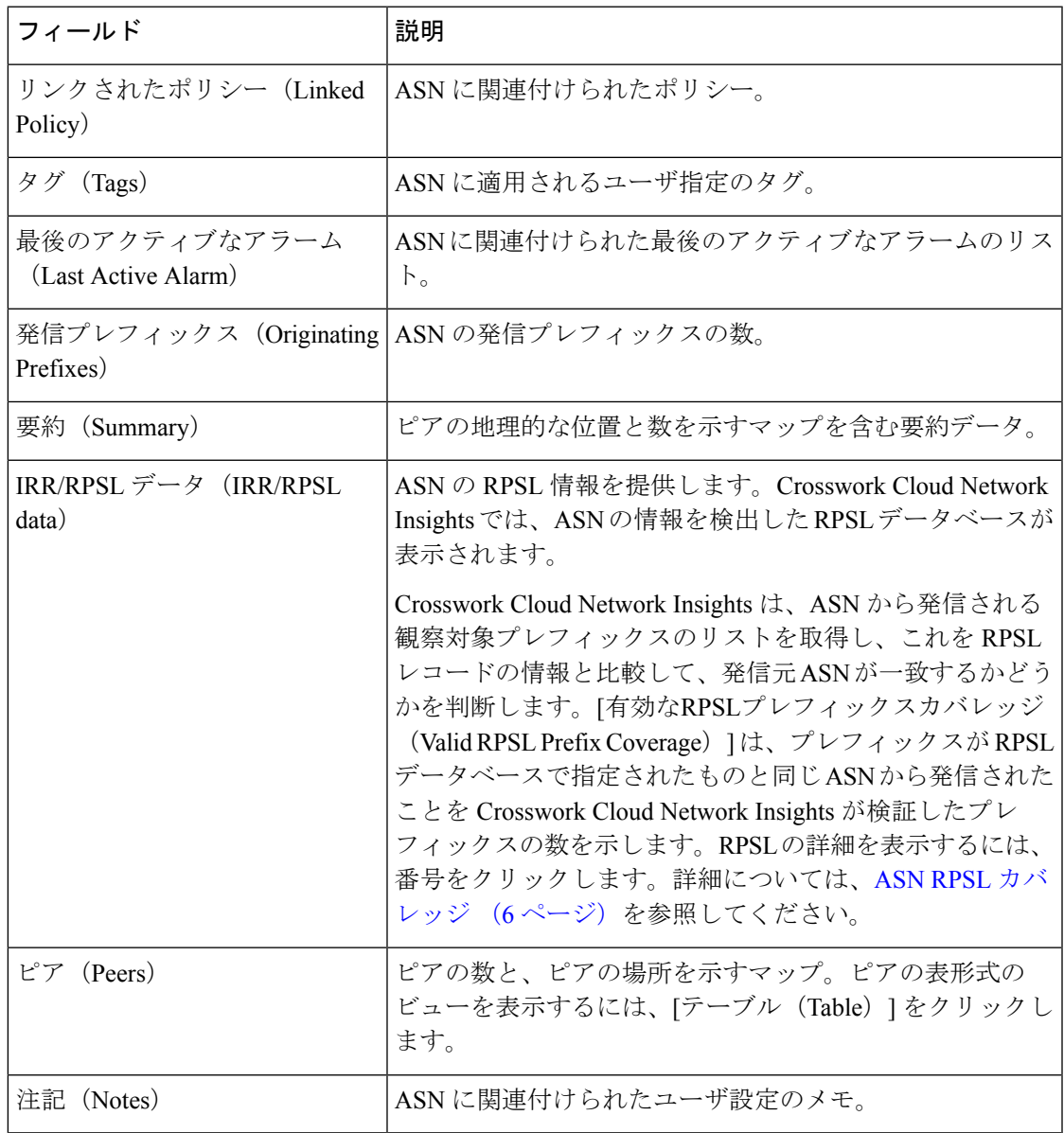

# **ASN** アラームの詳細

ASNアラームの詳細を表示するには、メインウィンドウで、[外部ルーティング分析(External Routing Analytics)] > [モニター(Monitor)] > [ASN] の順にクリックし、ASN の名前をクリッ クしてから、[アラーム(Alarms)] タブをクリックします。

Crosswork Cloud Network Insights では、次の表に示すように、ASN のアラームの詳細が表示さ れます。

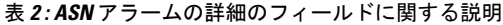

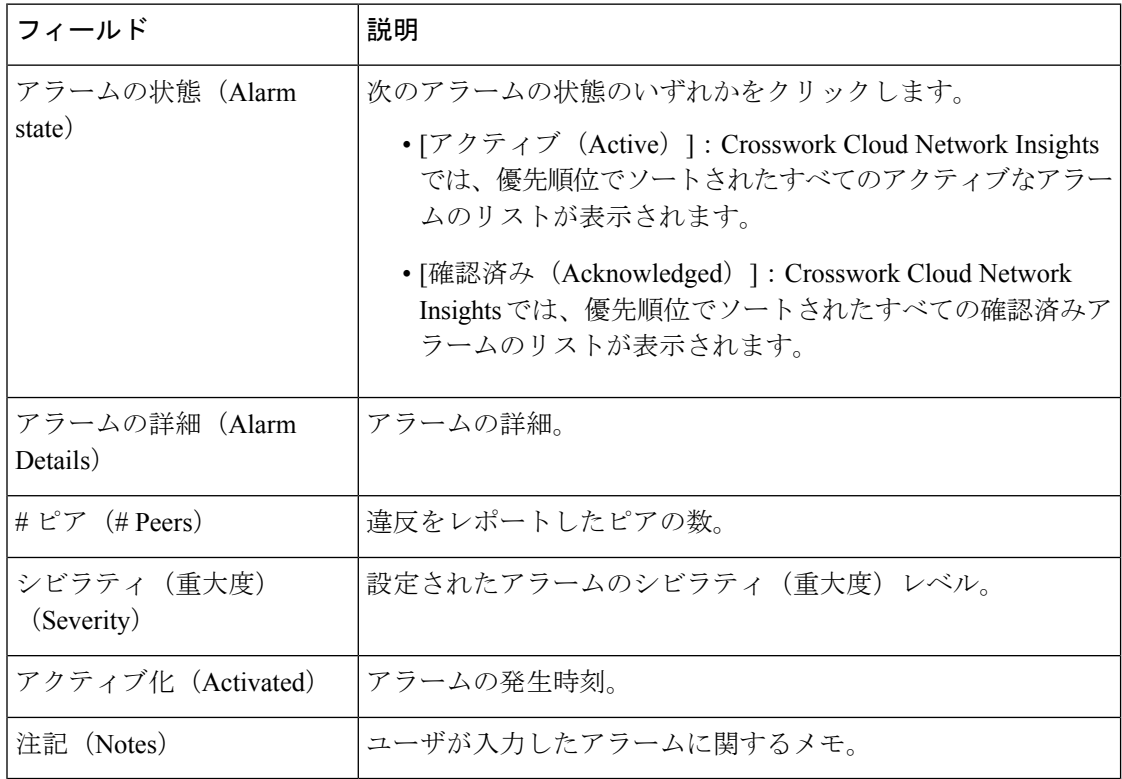

### **ASN BGP** 更新の詳細

ASNBGP更新の詳細を表示するには、メインウィンドウで、[外部ルーティング分析(External Routing Analytics)] > [モニター(Monitor)] > [ASN] の順にクリックし、ASN の名前をクリッ クしてから、[BGP更新(BGP Updates)] タブをクリックします。

Crosswork Cloud Network Insights では、次の表に示すように、ASN BGP 更新の詳細が表示され ます。

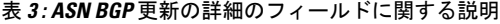

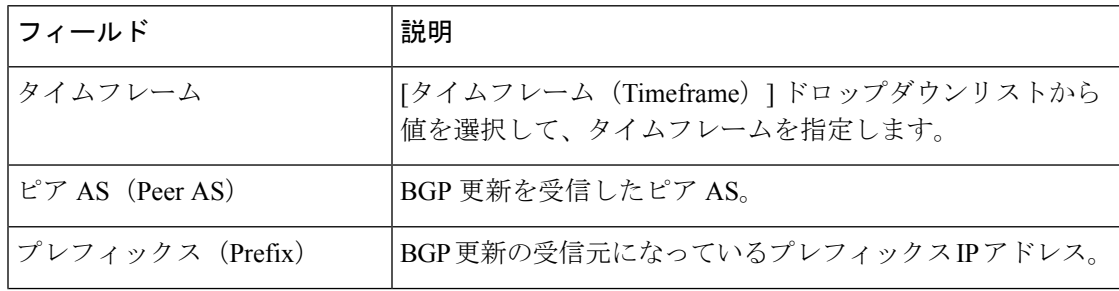

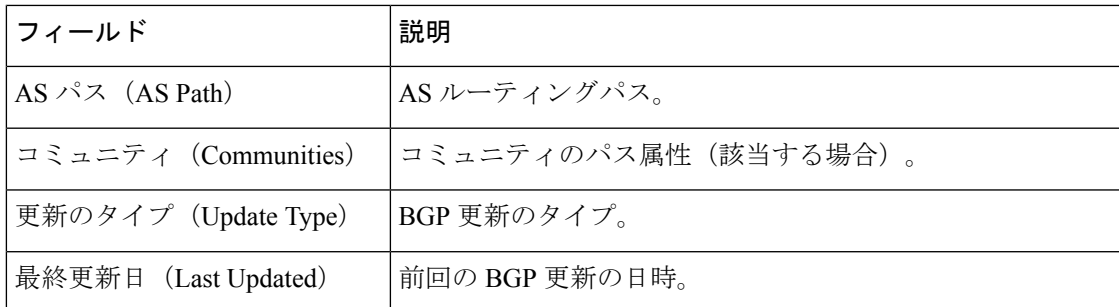

# **ASN** 検索グラスの詳細

ASN検索グラスの詳細を表示するには、メインウィンドウで、[外部ルーティング分析(External Routing Analytics) |>[モニタ (Monitor) |>[ASN (ASNs) |の順にクリックし、ASN の名前を クリックしてから、[検索グラス(Looking Glass)] タブをクリックします。

Crosswork Cloud Network Insights では、次の表に示すように、ASN の検索グラスの詳細が表示 されます。

表 **<sup>4</sup> : ASN** 検索グラスのフィールドに関する説明

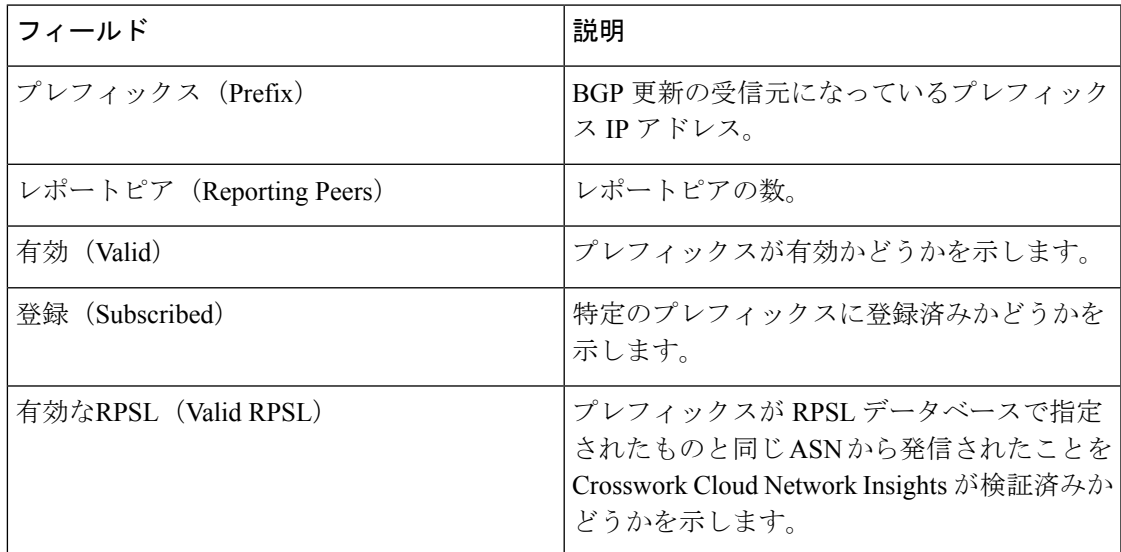

### **ASN ROA** の詳細

ASN ROA の詳細を表示するには、メインウィンドウで、[外部ルーティング分析(External Routing Analytics)] > [モニタ(Monitor)] > [ASN(ASNs)] の順にクリックし、ASN の名前を クリックしてから、[ROA] タブをクリックします。

Crosswork Cloud Network Insights では、次の表に示すように、ASN ROA の詳細が表示されま す。

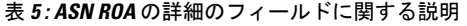

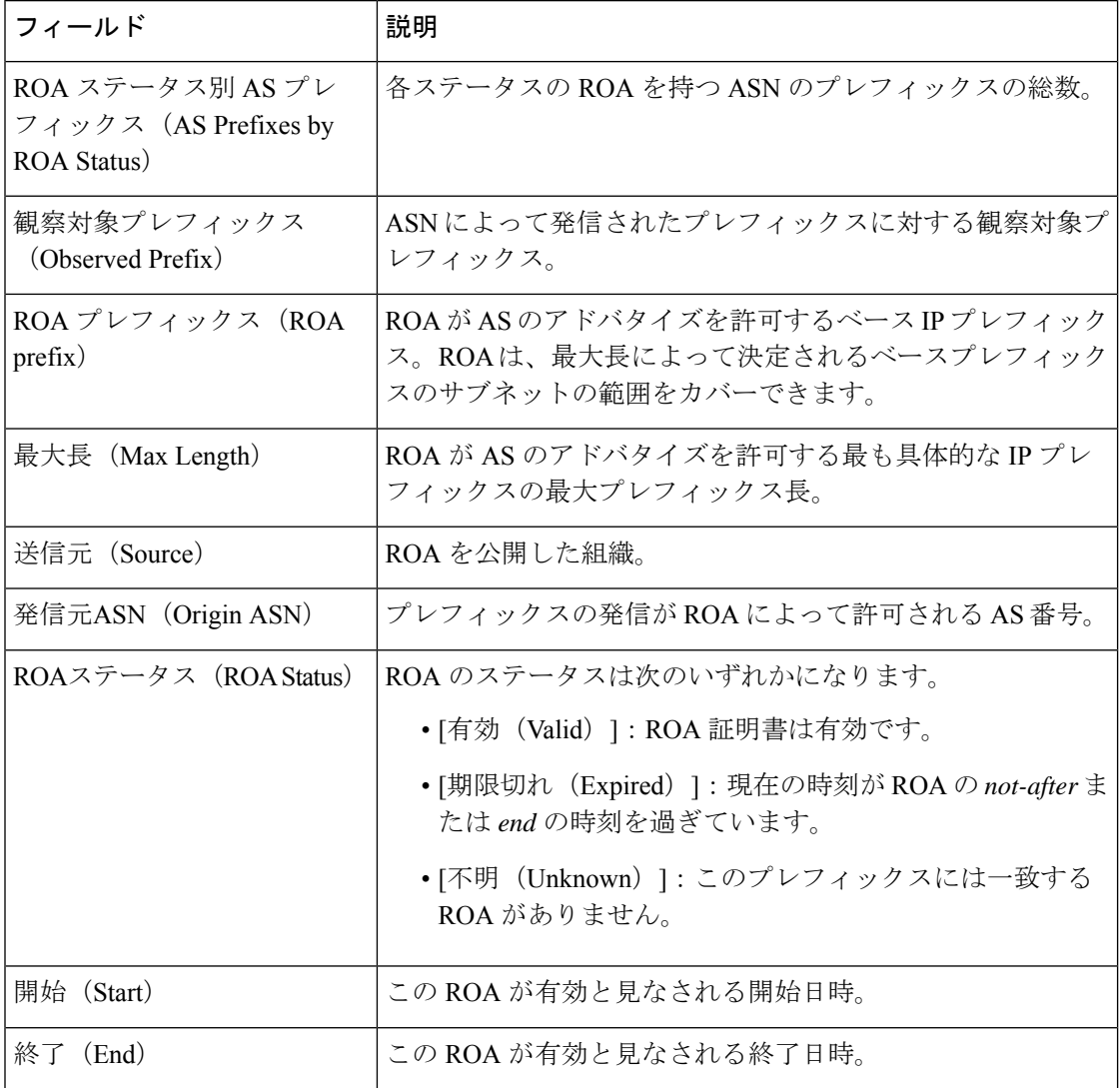

# **ASN RPSL** カバレッジ

ASN RPSL の詳細を表示するには、メインウィンドウで、[外部ルーティング分析(External Routing Analytics) ]>[モニタ (Monitor) ]>[ASN (ASNs) ]の順にクリックし、ASN の名前を クリックしてから、[RPSL] タブをクリックします。

Crosswork Cloud Network Insights では、ASN から発信される観察対象のすべてのプレフィック スの RPSL レコードを収集し、次の表に示すように、RPSL レコードが表示されます。

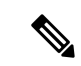

テーブルには、特定のプレフィックスに対して複数の行が存在する場合があります。これは、 Crosswork Cloud Network Insights で特定のプレフィックスのすべてのレコードが表示されるた めです。データベースに 2 つの RPSL レコードがあり、それぞれがプレフィックスに異なる発 信元 ASN を指定している場合、Crosswork Cloud Network Insights で両方のレコードが表示され ます。 (注)

表 **6 : ASN RPSL** の詳細のフィールドに関する説明

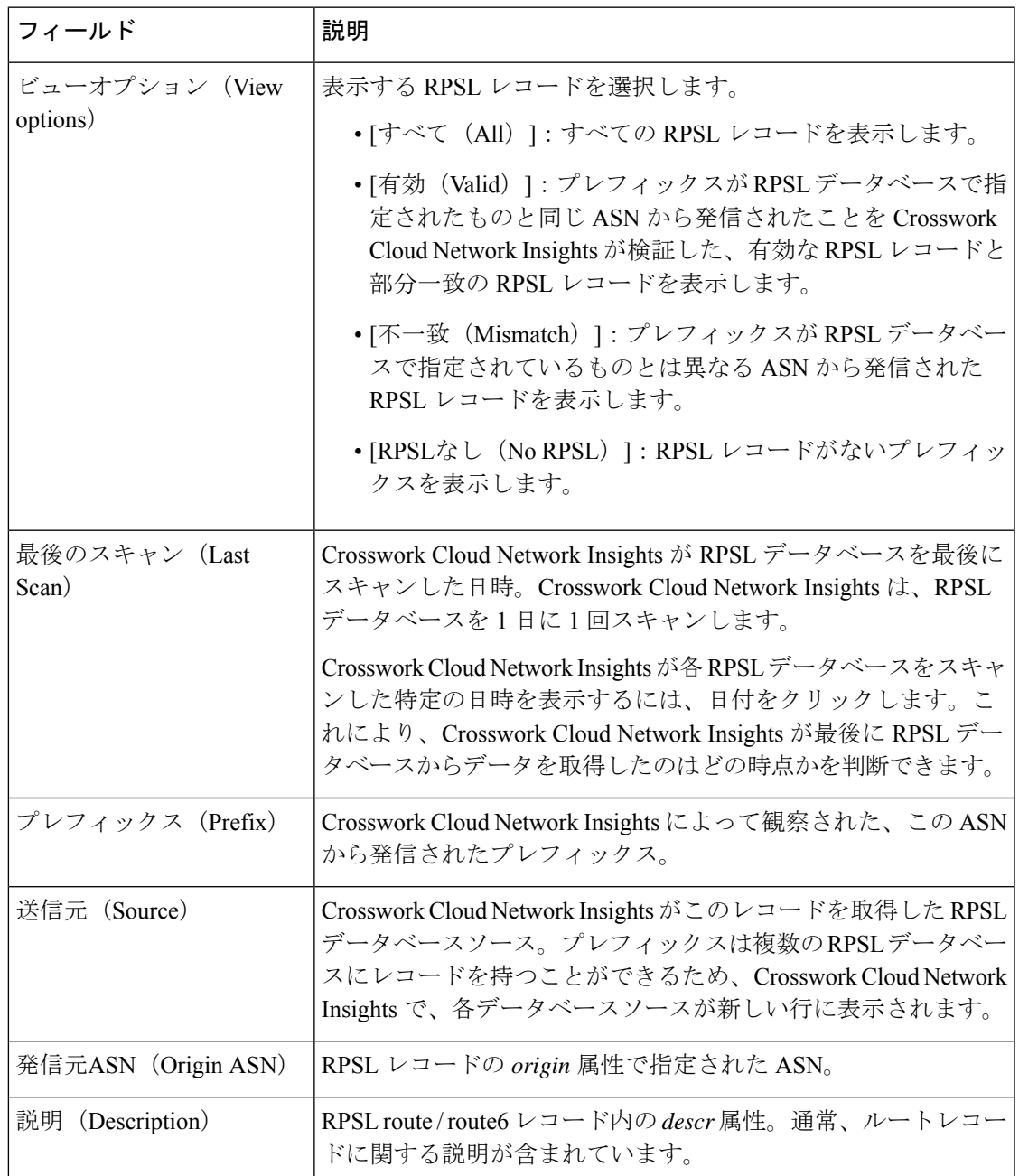

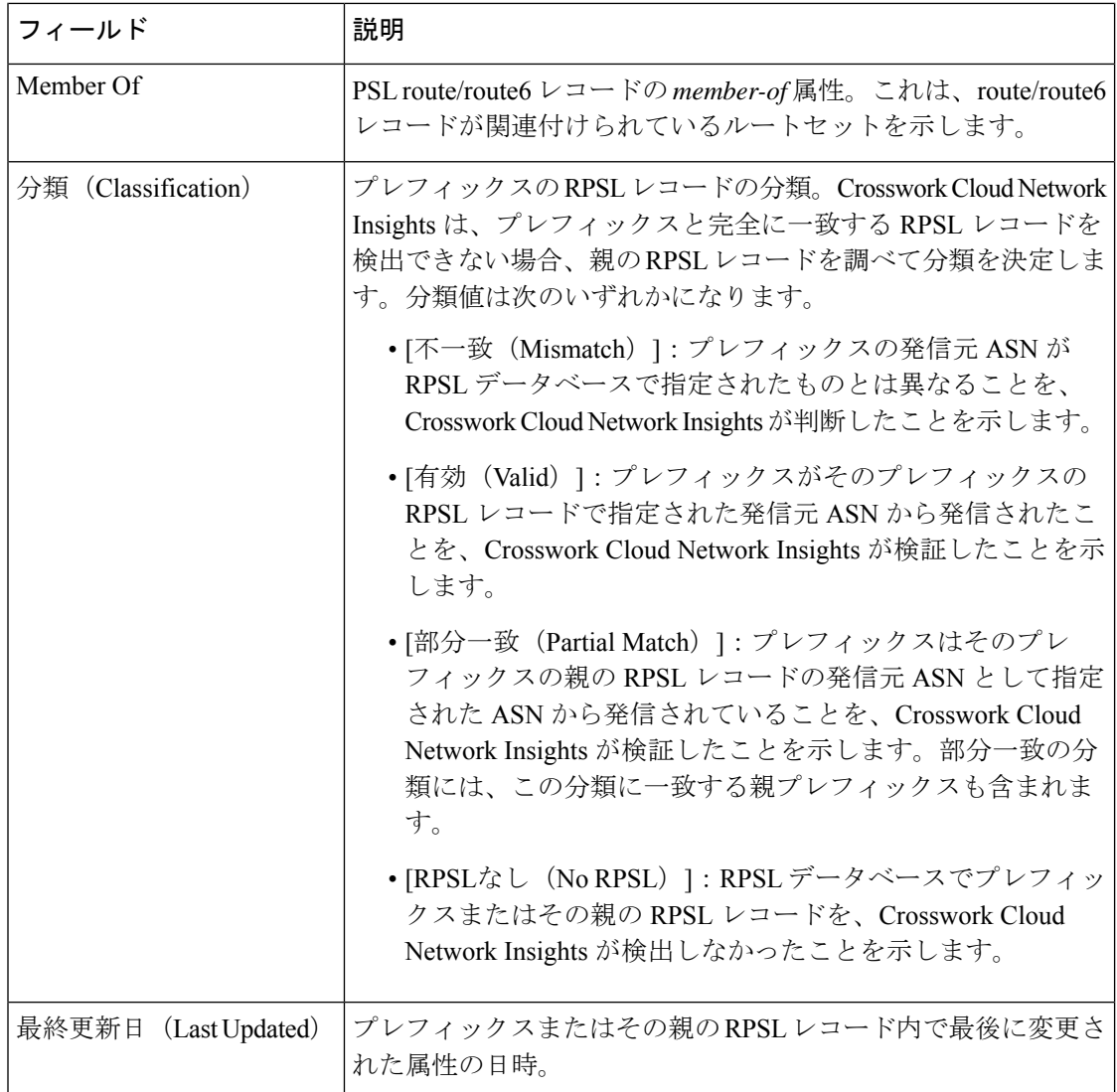

# **ASN** トラフィックの詳細の表示

(注) この機能は、Crosswork Traffic Analysis 専用です。

1 つまたは複数の ASN のトラフィックの詳細を表示できます。

ステップ1 メインウィンドウで、[トラフィック分析 (Traffic Analysis)]>[モニタ (Monitor)]>[ASN (ASNs)]の順 にクリックします。

Crosswork Cloud Traffic Analysis では、すべての ASN のトラフィック情報が表示されます。

ステップ **2** 特定の ASN のトラフィックの詳細を表示するには、最初の列の ASN 名または番号をクリックします。

ステップ **3** 2つ以上のASNのトラフィックの詳細を比較するには、ASNの横にあるチェックボックスをクリックして から、テーブルの上部にある [トラフィックの比較(Traffic Comparison)] をクリックします。

Crosswork Cloud Traffic Analysis では、選択したすべての ASN のトラフィック情報が表示されます。

## 日次 **ASN** 変更の表示(**ASN** ルーティングレポート)

各 ASN ルーティング レポート インスタンスは、ASN のレポートが最後に生成されてからの AS ピアリング(新規、変更済み、非アクティブ)と発信されたプレフィックス(新規、変更 済み、削除)の違いを要約して識別します。この日次レポートは、ASN および関連するプレ フィックスに対処する必要があるRIR/RPSL/ROA設定の潜在的な問題またはギャップに焦点を 当てるのに役立ちます。各レポートインスタンスは、設定したエンドポイントに送信され、 Crosswork Cloud のレポート UI への直接リンクが含まれています。この手順では、UI を使用し てレポートインスタンスの内容を表示する方法について説明します。

#### 始める前に

日次レポートを表示する前に、ASNルーティングレポートを設定する必要があります。詳細に ついては、ASN [ルーティングレポートの設定を](b_cisco-crosswork-cloud-user-guide_chapter25.pdf#nameddest=unique_108)参照してください。

- **ステップ1** メインウィンドウで、[外部ルーティング分析(External Routing Analytics)]>[モニタ(Monitor)]>[ASN (ASNs)] の順にクリックします。
- ステップ **2** ASN の名前をクリックし、[レポート(Reports)] をクリックします。 この ASN に対して生成されたすべてのレポートが、このページに概要とともに表示されます。
- ステップ **3** レポートインスタンス名をクリックします。 デフォルトでは、[概要(Summary)]ページにASピアリングとプレフィックス変更の高レベルの数が表示 されます。
- ステップ **4** 次の [ASピアリング変更(AS Peering Changes)] 値のいずれかをクリックします。
	- [新規(New)]:[ASピア(AS Peers)] ページには、最後のレポートインスタンス以降の新しい AS ピ アリングが表示されます。
	- [変更済み (Changed)]: [ASピア (AS Peers)] ページには、最後のレポートインスタンス以降に変更 された AS ピアリングのリストが表示されます。
	- [非アクティブ(Inactive)]:[ASピア(AS Peers)] ページには、最後のレポートインスタンス以降に [非アクティブ(Inactive)] としてマークされた AS ピアリングが表示されます。選択した ASN で少な くとも 30 日間、この ASN ピアリングを含むプレフィックス通知がない(ASN がどの AS パスにも表 示されない)場合、ASピアリングは非アクティブとしてマークされます。[前回の検出(Last Seen)] 列には、AS ピアが最後にアクティブだった時間が表示されます。
	- (注) 詳細については、AS ピアレポート (10 ページ)を参照してください。

ステップ **5** [IPv4/IPv6プレフィックスの変更(IPv4/IPv6 Prefix Changes)] 値をクリックします。

- [新規(New)]:[IPv4/IPv6プレフィックス(IPv4/IPv6Prefix)] ページには、最後のレポートインスタ ンス以降にこの ASN から発信されて検出された新しいプレフィックスが表示されます。
- [変更済み (Changed) ]: [IPv4/IPv6プレフィックス (IPv4/IPv6 Prefix) ] ページには、この ASN から発 信されて検出された、最後のレポートインスタンス以降に変更されたプレフィックスのリストが表示 されます。
- [削除済み(Deleted)]:[IPv4/IPv6プレフィックス(IPv4/IPv6Prefix)]ページには、最後のレポートイ ンスタンス以降に取り消されたプレフィックスのリストが表示されます。
- 詳細については、IPv4 および IPv6 プレフィックスレポート (11 ページ)を参照してくださ い。 (注)

#### **AS** ピアレポート

[ASピア(AS Peers)] ページには、選択した ASN がピアリングしている ASN と、最後に生成 されたレポートインスタンス以降に変更された詳細が表示されます。

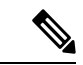

- デフォルトでは、[新規 (New) ]、[アクティブで変更済み (Active Changed) ]、または [非ア クティブ(Inactive)] 状態の AS ピアリングのみがページに表示されます。すべての AS ピア リングと状態を表示するには、フィルタに [アクティブ(Active)] を含めるか、またはフィル タをリセットして、[アクティブ (Active) 1 (ただし変更されていない) ASピアリングも含む AS ピアリングの完全なセットを表示します。 (注)
	- [ピアASN (Peer ASN) ]: 対象の ASN との ASN ピアリング。
	- [ピアリングタイプ(Peering Type)]:ピア ASN が対象の ASN のすぐ上流または下流であ るかどうかを示します。
	- [ピアリング状態(Peering State)]:レポートインスタンスが生成された時点の ASN ピア リング状態を表示します。次のリストに、ASNピアリングで考えられる状態を示します。
		- [アクティブ(Active)]:2 つの ASN 間のピアリングが確認されました。これは、最 初に生成されたレポートインスタンスであるか、最後のレポートインスタンス以降、 このピアリングについて何も変更されていません。
		- [アクティブで変更済み(ActiveChanged)]:ピアリングはアクティブでしたが、最後 のレポートインスタンス以降に変更されました。
		- [新規(New)]:これは新しい ASN ピアリングです。このピアリングは、以前のレ ポートインスタンスにはありませんでした。
		- [非アクティブ(Inactive)]:非アクティブ状態は、2つのASN間のピアリングが少な くとも 30 日間どの AS パスにも存在しないことを意味します。
- [プレフィックス数(Prefix Count)]:アドバタイズメントに AS パスの AS ピアリングが 含まれるプレフィックスの数を示します。
- [新しいプレフィックス数(New Prefix Count)]:アドバタイズされる新しいプレフィック スの数を示します。
- [最初の確認日時/最新の確認日時(First Seen/Last Seen)]:プレフィックス通知の AS パス に ASN ピアリングが最初に表示された時刻または最後に表示された時刻を表示します。

#### **IPv4** および **IPv6** プレフィックスレポート

IPv4 および IPv6 プレフィックスページには、レポートインスタンスが生成された時点のプレ フィックスステータスと詳細が表示されます。

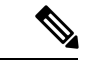

デフォルトでは、[新規(New)]、[アクティブで変更済み(Active Changed)]、または [非ア クティブ(Inactive)] 状態のプレフィックスのみがページに表示されます。すべての AS ピア リングと状態を表示するには、フィルタに [アクティブ(Active)] を含めるか、またはフィル タをリセットして、「アクティブ (Active) 1 (ただし変更されていない) プレフィックスも含 むプレフィックスの完全なセットを表示します。 (注)

次の詳細情報が表示されます。

- [プレフィックス(Prefix)]:選択したASNのすべてのプレフィックスを一覧表示します。
- [登録(Subscribed)]:レポートが生成された時点のサブスクリプション ステータスを表 示します。
- [RIR情報(RIR Information)]:IPv4 プレフィックスに使用できる場合は、Whois 情報が表 示されます。この列は現在、IPv6 プレフィックスには適用されません。
- [ヘルス(Health)]:IPv4 プレフィックスでは、RIR 情報または ROA レコードが使用でき ない場合、または関連付けられていない場合、[注意が必要 (Needs Attention) ]。IPv6 プ レフィックスでは、関連付けられている ROE レコードがない場合、[注意が必要(Needs Attention) l。
- [プレフィックス状態(Prefix State)]:レポートインスタンスが生成された時点のプレ フィックスステータスを表示します。プレフィックスがアクティブであるが、前日から変 更されている場合、状態は [アクティブで変更済み(Active Changed)] になります。
	- [アクティブ(Active)]:プレフィックスは ASN から発信されていることが確認され ています。これは、最初に生成されたレポートインスタンスであるか、最後のレポー トインスタンス以降、このプレフィックスについて何も変更されていません。
	- [アクティブで変更済み(ActiveChanged)]:プレフィックスはアクティブでしたが、 最後のレポートインスタンス以降に変更されました。
	- [新規(New)]:これは新しいASNプレフィックスです。このプレフィックスは、以 前のレポートインスタンスにはありませんでした。
- [削除済み(Deleted)]:プレフィックスは、最後のレポートインスタンス以降に取り 消されています。
- [RPSLステータス(RPSL Status)]:レポートインスタンスが生成された時点の RPSL 情報 を表示します。RPSL情報が見つかり、発信元ASNが発信元であることが確認されたASN と一致する場合、RPSL ステータスは [有効(Valid)] です。RPSL レコードが見つかり、 レコード内の発信元 ASN が確認された発信元 ASN と一致しない場合、RPSL ステータス は [不一致(Mismatch)] です。プレフィックスに関連付けられた RPSL レコードがない場 合、ステータスは [見つかりません(Not Found)] です。
- [ROAステータス(ROA Status)]:[期限切れ間近(Expiring Soon)] は、プレフィックス に関連付けられた ROA レコードが 1 日以内に期限切れになることを示します。必要に応 じてレコードを更新できるように、[期限切れ間近(ExpiringSoon)]ステータスの列をフィ ルタリングすることもできます。[ROA期限切れROA数(ROA Expiring ROA Count)] 列を 表示して、選択したステータスに関連付けられているレコードの数を確認します。
- [RIR状態(RIRState)]:レポートインスタンスが生成された時点のプレフィックスのRIR 情報の状態を表示します。RIR 情報が見つかり、発信元 ASN が発信元であることが確認 された ASN と一致する場合、RIR ステータスは [有効(Valid)] です。RIR 情報が見つか り、レコード内の発信元 ASN が確認された発信元 ASN と一致しない場合、RIR ステータ スは[不一致(Mismatch)]です。プレフィックスのRIR情報が見つからない場合、ステー タスは [見つかりません(Not Found)] です。
- [有効なRPSL(Valid RPSL)]:プレフィックスの有効な RPSL レコードの数を示します。
- [期限切れROA(Expiring ROA)]:1 日以内にそのプレフィックスに対して期限切れにな る ROA レコードの数を示します。
- [ピアカウント(PeerCount)]:プレフィックスをアドバタイズしているピアの数を示しま す。

翻訳について

このドキュメントは、米国シスコ発行ドキュメントの参考和訳です。リンク情報につきましては 、日本語版掲載時点で、英語版にアップデートがあり、リンク先のページが移動/変更されている 場合がありますことをご了承ください。あくまでも参考和訳となりますので、正式な内容につい ては米国サイトのドキュメントを参照ください。